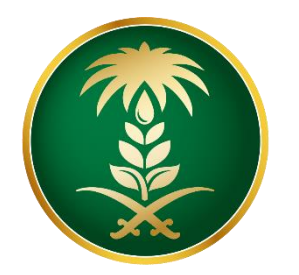

## وزارة البيئة والمياه والزراعة Ministry of Environment Water & Agriculture

Kingdom of Saudi Arabia المملكة العربية السعودية

**اإلدارة العامة لتقنية المعلومات**

**دليل استخدام طلب ترقيم األبل**

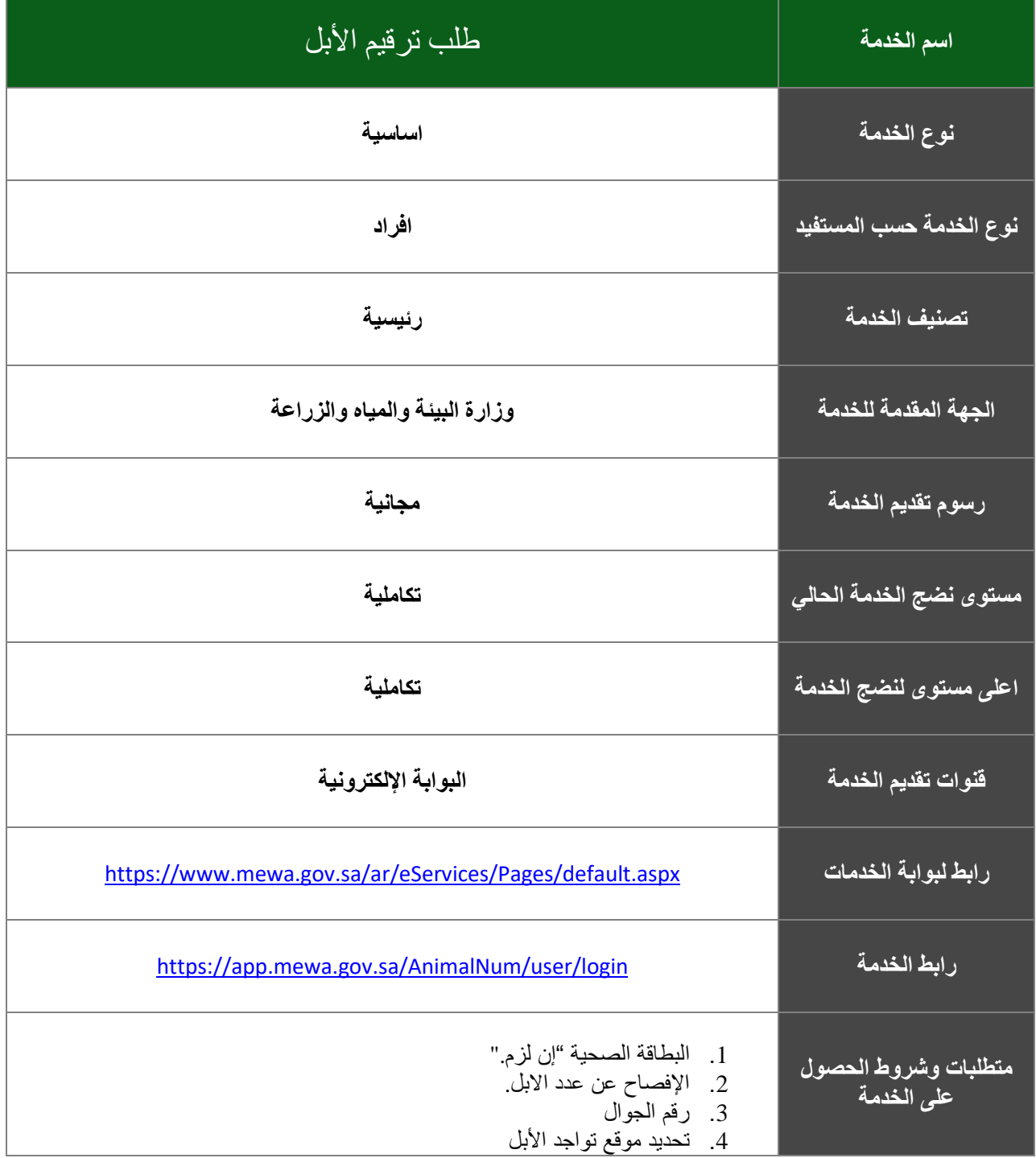

# **.1 الخدمة في سطور:**

تسمح هذة الخدمة للمستفيدين (أفراد) بطلب ترقيم الإبل إلكترونياً.

## **.2 الشاشات:**

- -1 شاشة تسجيل الدخول
	- -2 تحديد الخدمة
- -3 تعبئة نموذج الخدمة

### **.3 خطوات استخدام الخدمة-:**

الدخول على صفحة الوازرة ثم استعراض الخدمات االلكترونية، ثم الضغط على الخدمة من خدمات الثروة الحيوانية كما يظهر بالشكل التالي واختيار الخدمة المراد طلبها:

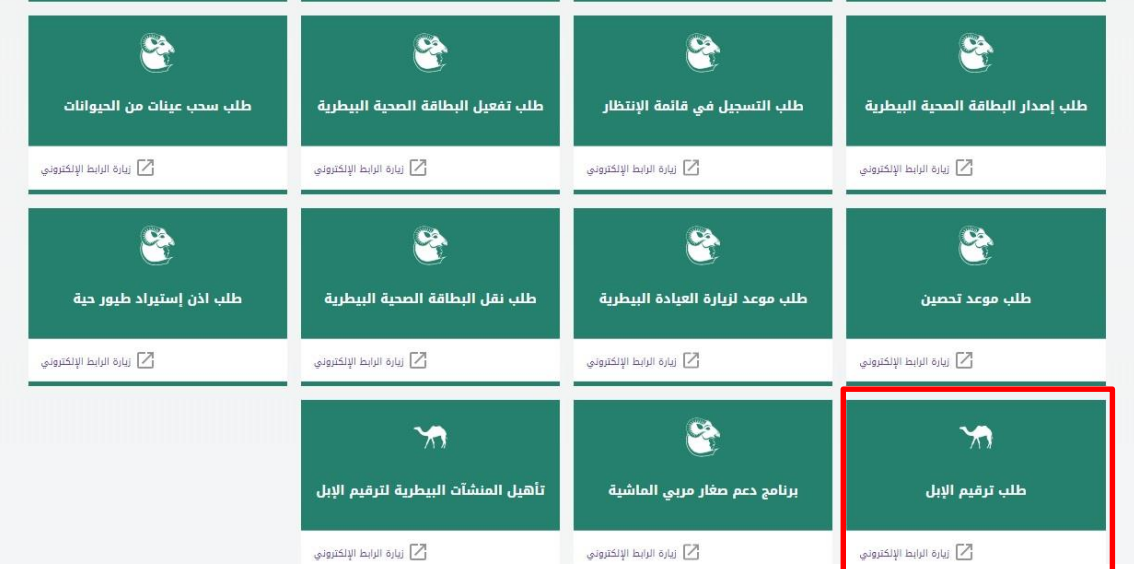

ثم الضغط على طلب الخدمة

### وصف الخدمة

تجديد ترخيص جهات التوثيق الخاصة (المحلية والأجنبية) وفقاً لنظام الزراعة العضوية ولائحته التنفيذية بالمملكة العربية السعودية.

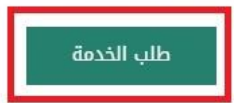

بعد الضغط على زر طلب الخدمة يتم عرض شاشة تسجيل الدخول ، ادخال رقم الهوية و كلمة المرور

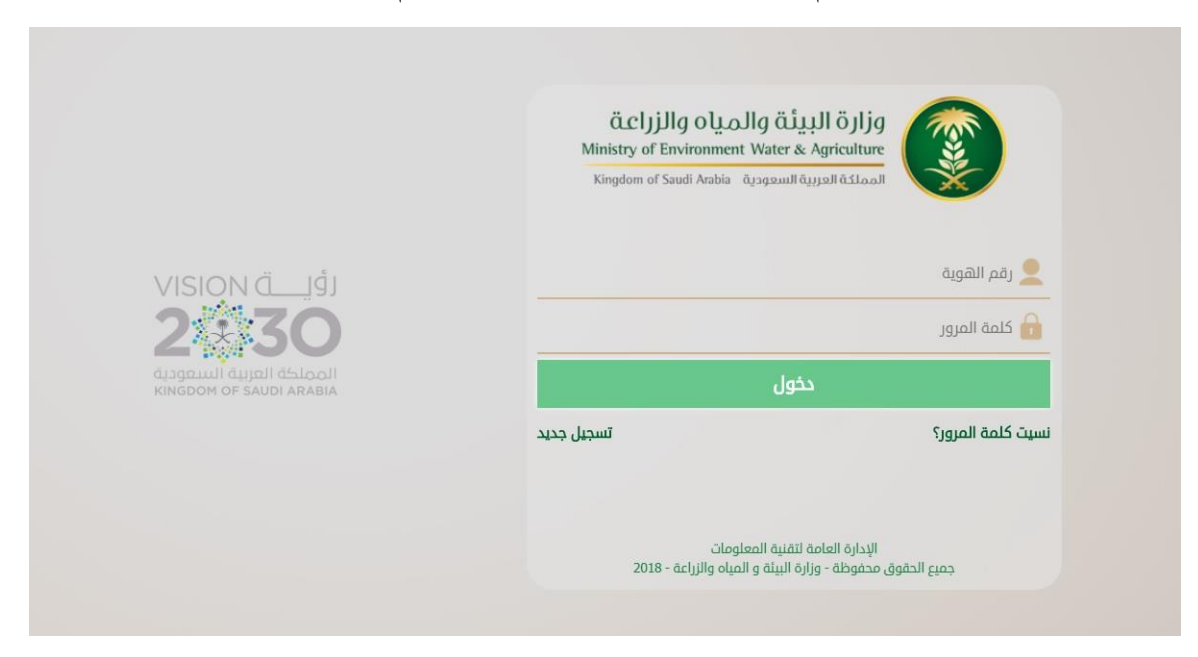

إذا لم يكن المستخدم مسجل بالنظام، ادخال رقم الهوية وتاريخ الميالد والضغط على تحقق

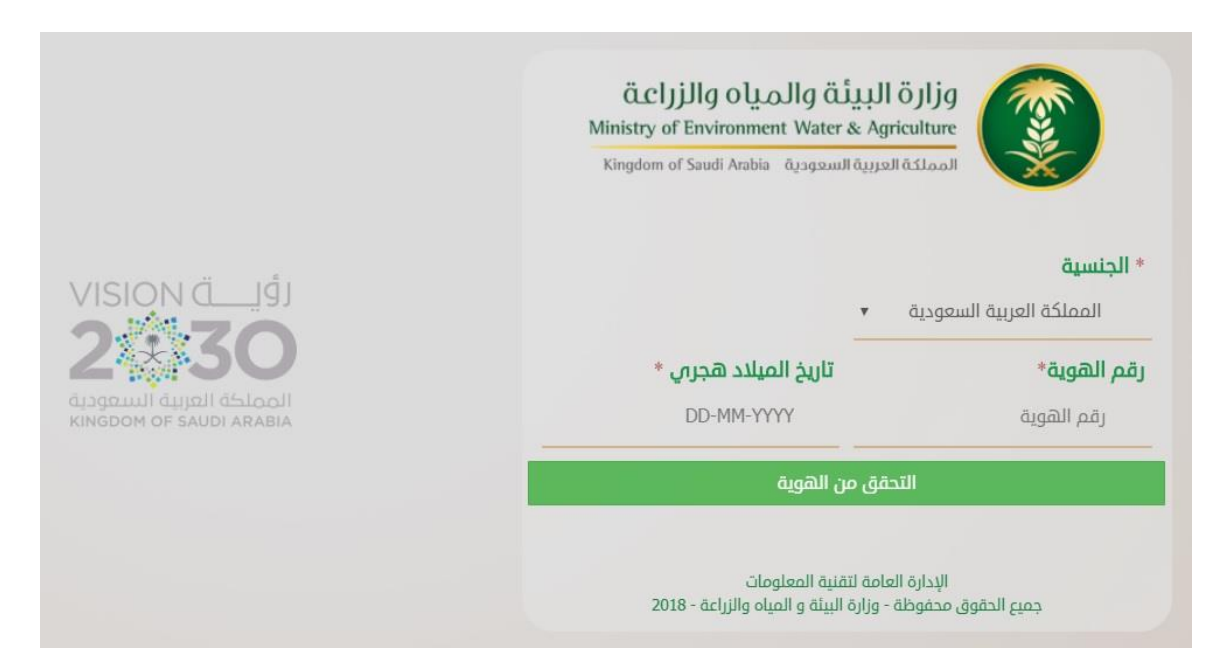

بعد التحقق من الهوية يتم تعبئة البيانات المطلوبة والضغط على تسجيل

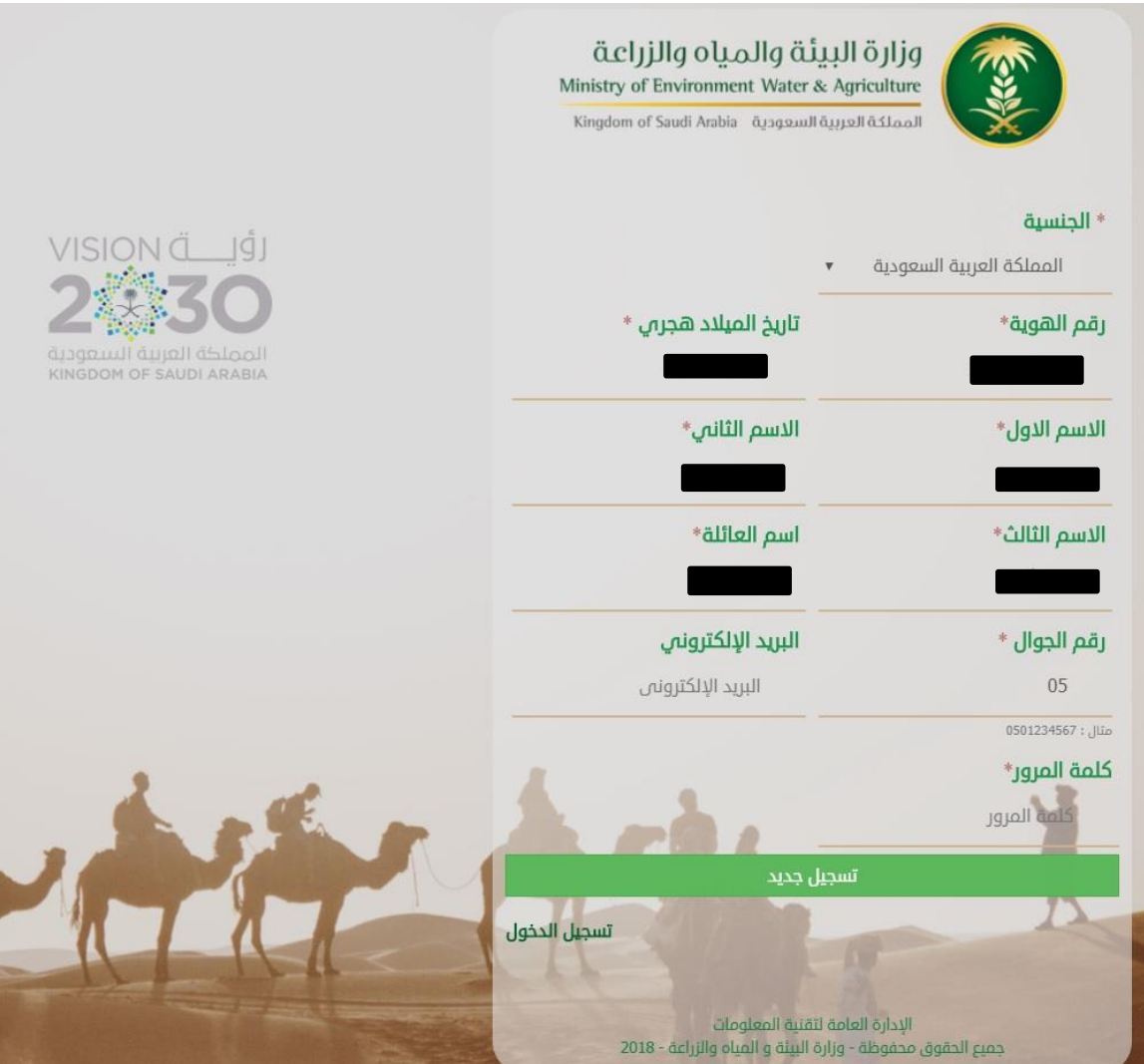

تظهر الشاشة الرئيسية، ثم الضغط على طلب جديد وتعبئة البيانات المطلوبة والضغط على إضافة طلب جديد

بعد ذلك يتم تدقيق الطلب و من ثم اعتماده من قبل الجهة

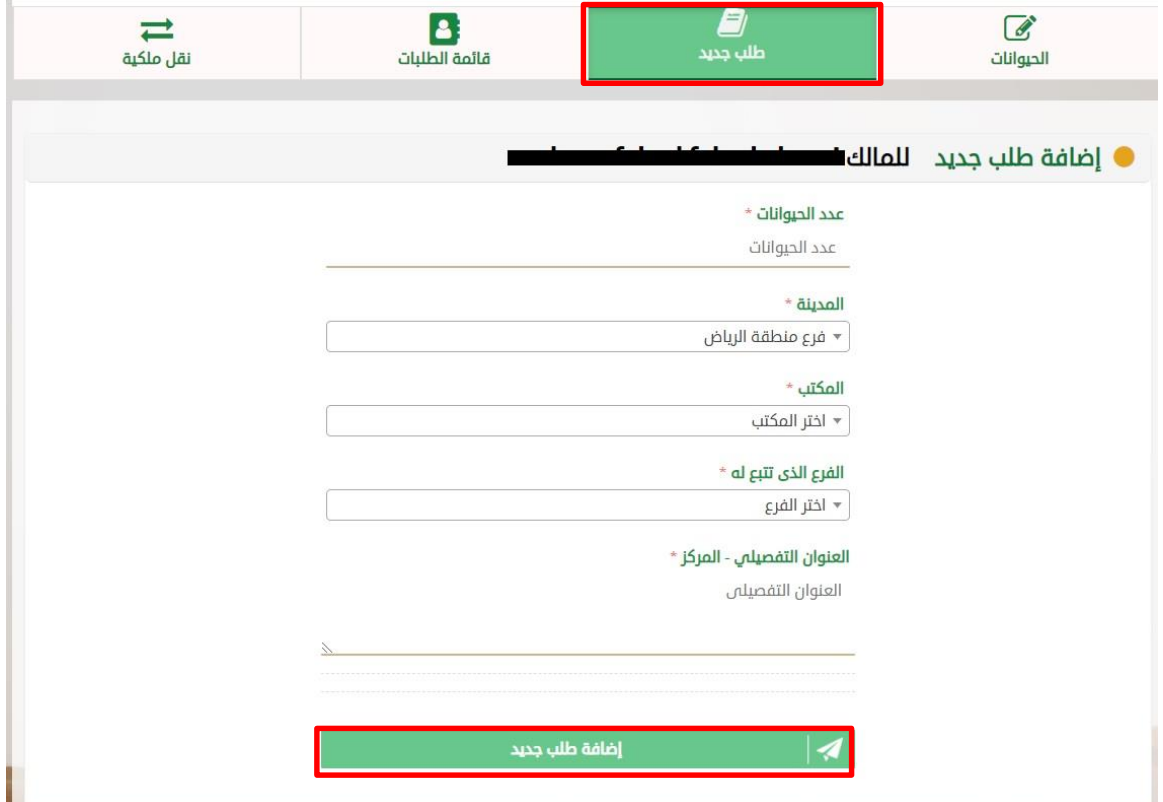

بعد التقديم على الطلب يتم خروج شخص من اقرب فرع من العيادة البيطرية لمقدم الطلب لترقيم األبل